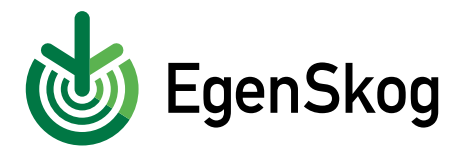

## **Så här gör du en fullmakt i EgenSkog**

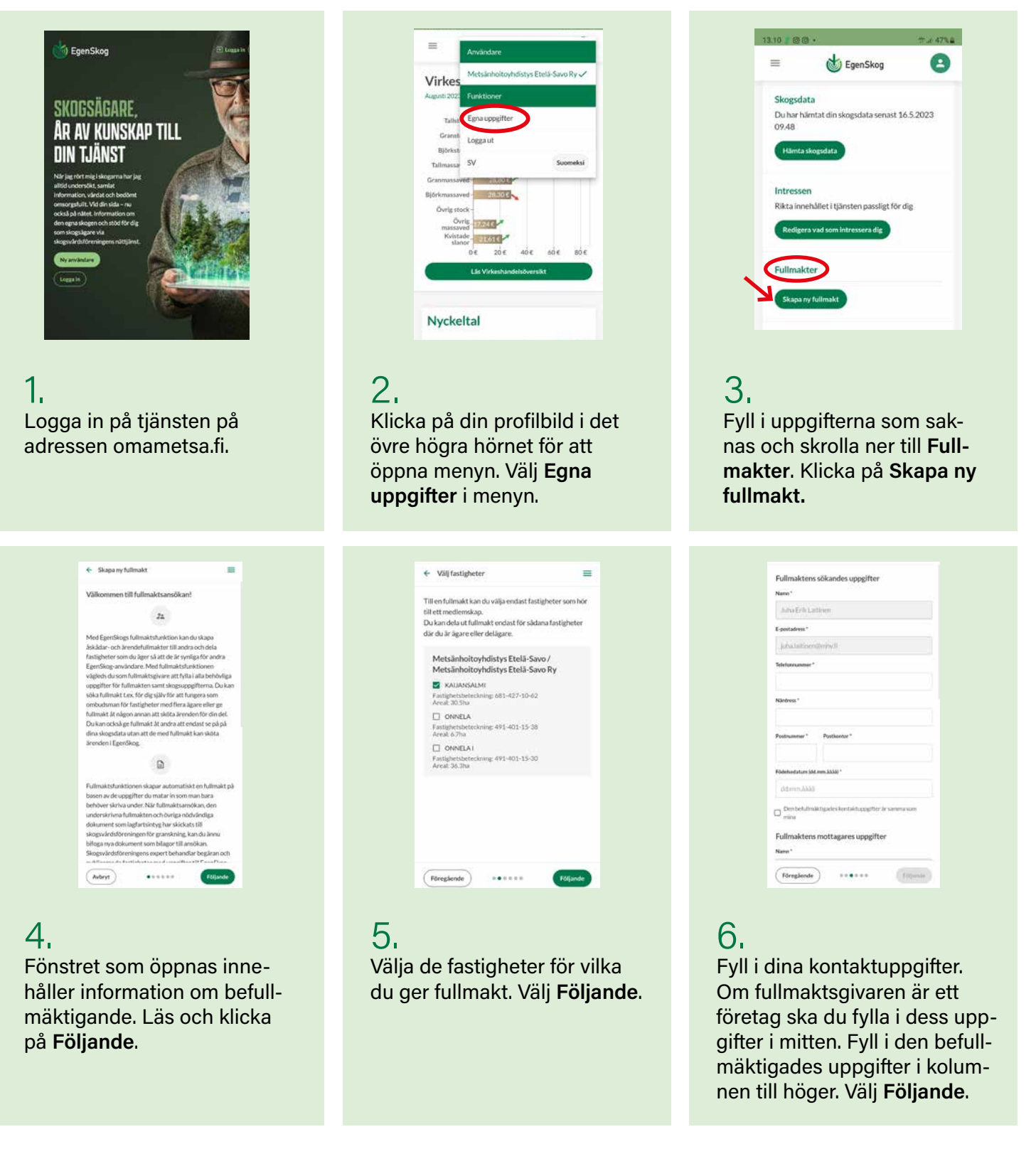

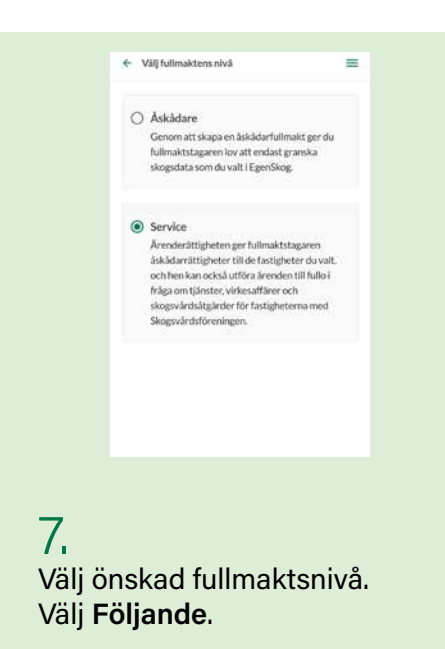

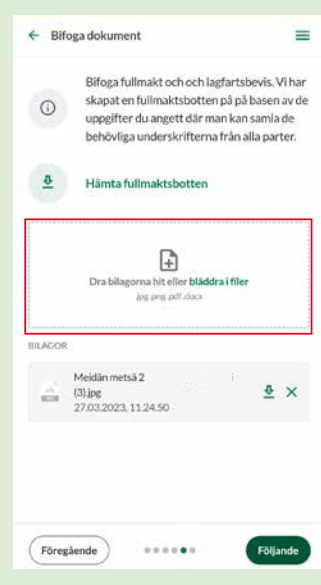

## 8.

Spara ansökan genom att klicka på Spara som halvfärdig. Ladda ner det utskrivbara fullmaktsunderlaget på din telefon genom att klicka på Ladda ner fullmaktsunderlag, skriv ut och fyll i det. Ta en bild på dokumentet. Dra det ifyllda dokumentet eller klicka på Bläddra filer för att hitta det på din dator. Bifoga också lagfartsbeviset till ansökan. Välj **Följande**.

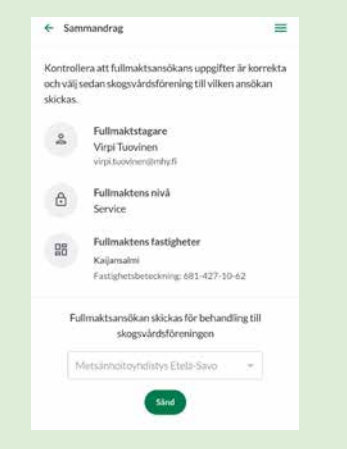

## 9.

Kontrollera i sammanfattningen att alla uppgifter är korrekta och välj rätt skogsvårdsförening som behandlar fullmakten. Klicka på **Sänd.**

## Färdigt!

Du kan se statusen för fullmakten i dina uppgifter i EgenSkog.